# **Handout Homestudio-Tipps**

Aufgrund der derzeit geltenden Erlässe ist bei Radio ORANGE 94.0 nur ein Live-Betrieb mit maximal zwei Personen möglich. Du kannst zu Hause, in deinem *Heimstudio,* Sendungen produzieren. Wie das ohne viel Aufwand und allzu große technische Hürden möglich ist, wollen wir auf den folgenden Seiten erklären.

In diesem Handout erfährst du, welche Hard- und Software (für alle Betriebssysteme - Linux, Windows, Mac) geeignet ist, um von zuhause aus Sendungen zu gestalten. Wir stellen eine kleine Auswahl an Tools vor und erklären den Ablauf für Radiomacher\_innen.

## **1 - Sendungen zuhause produzieren**

Zuhause kannst du relativ einfach eine Sendung gestalten. Egal ob eine Musiksendung oder ein "gebauter Beitrag" (Magazin, Nachrichten, Bericht, Hörspiel, etc.) – alles kann von zuhause aus produziert werden!

Du bist dabei der/die Moderator\_in. Die *Moderation* ist die Klammer, die mehrere Beiträge verbindet. Sie baut eine Verbindung zu den Hörer\_innen auf, indem sie diese direkt anspricht und neugierig macht, durch das Programm begleitet und dabei Inhalte präzisiert und zusammenfasst.

## *Hardware Tipps: Was benötige ich?*

- **Aufnahmegerät**
- **Laptop/PC** für Audioschnitt

#### **> Aufnahmegerät:**

Du kannst dir bei Radio ORANGE 94.0 zu den Büroöffnungszeiten Aufnahmegeräte ausborgen. Bei Radio ORANGE 94.0 arbeiten wir hauptsächlich mit OLYMPUS und ZOOM.

Diese Geräte können auch als Mikrofon-/USB-Audio Interface verwendet werden, mit denen man direkt im Schnittprogramm aufnehmen kann. Ein Audio Interface ist ein Gerät, das Peripherie-Geräte wie Mikrofone, Verstärker, Mischpulte oder elektrische Instrumente mit einem Aufnahmerechner verbindet. So kannst du mit deinem PC oder Laptop qualitativ hochwertige Aufnahmen im eigenen Homestudio erzielen.

Unter "Menü" kannst du am Aufnahmegerät auswählen, ob du das Gerät als SD-Karte oder als Audio Interface verwenden möchtest. Beim ZOOM H5 kannst du nach der Auswahl "Audio Interface", "Stereo" oder "Multi Track" wählen, um es als 2-in/2-out- oder als 4-in/2-out-Interface zu verwenden. Eine genaue Anleitung findest du in der Bedienungsanleitung auf S. 72-77: [https://www.zoom.co.jp/sites/default/files/products/downloads/pdfs/D\\_H5\\_1\\_0.pdf](https://www.zoom.co.jp/sites/default/files/products/downloads/pdfs/D_H5_1_0.pdf)

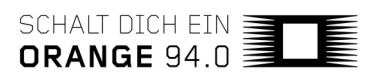

#### > Einsatz von Loop Back bei ZOOM H5 (nur "Stereo")

Im Modus "Stereo" kannst du das Signal aus dem Computer oder iPad mit den Eingangssignalen des ZOOM H5 mischen und wieder auf den Computer oder das iPad speisen (Loop Back). Mit Hilfe dieser Funktion kannst du beispielsweise Kommentare mit der Background-Musik von einem Computer mischen und diese Mischung mit einer geeigneten Software wieder auf dem Computer aufnehmen oder sie über das Internet live streamen.

#### **> Kopfhörer und Headsets:**

Jedes OLYMPUS- / ZOOM-Set bei Radio ORANGE 94.0 inkludiert einen Kopfhörer mit Stereo Miniklinke 2,5 mm Durchmesser (Adapter auf 3,5 mm vorhanden).

Ein Headset ist eine Kombination aus Kopfhörer und Mikrophon, die ein zweiseitiges Kommunizieren (Hören und Sprechen) ermöglicht. Radio ORANGE 94.0 besitzt keine Headsets zum Verleih. Headsets sind normalerweise mit 4-poligen Miniklinkensteckern ausgestattet (ein zusätzlicher Pol für's Mikrofon - im Gegensatz zu 3 Polen bei reinen Kopfhörern). Um ein Headset an eine Soundkarte anzuschließen, wird ein extra Adapter benötigt, der Mikrofon und Kopfhörer wieder in getrennte Leitungen aufspaltet.

#### **> APPS auf Smartphones**

Du kannst für deine Aufnahmen im *Homestudio* verschiedene mobile Aufnahmegeräte verwenden (oder auch dein Handy/Smartphone/Tablet). Die meisten Smartphones besitzen bereits eine eingebaute Funktion, die einfache Sprachaufnahme ermöglicht. Diese Aufnahmen können dann entweder direkt vom Smartphone wiedergegeben oder als Datei verschickt werden. Damit du im Dschungel der App-Stores nicht den Überblick verlierst, schlagen wir hier einige vor. Diese Apps können mehr, als nur Tonaufnahmen und erleichtern das Nachbereiten von Interviews. Speziell bei Handy/iPad/Tablet-Apps sollte auf die Aufnahmequalität geachtet werden. Idealerweise sollte die Apps Aufnahmen mit einer Samplerate von 44100 Hz bei 16 bit erlauben. Dann können auch mit Handys ganz passable Aufnahmen gelingen.

#### **- Android**

Die folgenden Apps sind das Ergebnis einer Recherche, in der ebenfalls nach Apps zum Mitschnitt von Telefonanrufen gesucht wurde, was sich jedoch als nicht zielführend erwies. Die Möglichkeit zum Mitschneiden von Anrufen ist, abgesehen von der verwendeten App, auch vom jeweiligen Telefon-Modell bzw. der Betriebssystem-Version abhängig. Die vorgestellten Apps sind reine Audio-Recorder, ohne Möglichkeit zum Telefon-Mitschnitt.

 *Audio Recorder* (1) – einfach zu handhabende Anwendung, die Aufnahmen mit Samplingraten von 8 bis 48 kHz erlaubt. Aufnahmen können als 'wav' (unkomprimiert) oder ,m4a' Dateien gespeichert werden (im Fall von ,m4a' kann auch die Kompressionsrate eingestellt werden). Beim Aufnehmen wird in Echtzeit ein grafisches Abbild des Aufgenommenen erstellt (analog zu Audacity). Die App ist Open Source und werbefrei.

Download:<https://play.google.com/store/apps/details?id=com.dimowner.audiorecorder>

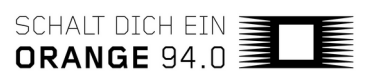

 *Audio Recorder* (2) – eine weitere Open Source App (ebenfalls werbefrei), die zwar eine Reihe weiterer Kompressionsformate unterstützt, aber leider keine Einstellung der Kompressionsrate zulässt. Ansonsten bietet die App ähnliche Features wie *Audio Recorder* (1) (z.B. Erstellung eines grafischen Abbilds des Aufgenommenen in Echtzeit). Download:<https://play.google.com/store/apps/details?id=com.github.axet.audiorecorder>

#### **- iOS**

- *Ferrite* eine App zum Aufnehmen von Sprache oder zur Erstellung von Podcasts, journalistischer Radiobeiträge sowie anderer professioneller Sprachaufzeichnungen wie Vorträgen, Reden, Voiceovers, etc. Das Angebot reicht von Funktionen wie Aufnahme, über Verarbeitung und Export. Die Qualität von einfachen Sprachnotizen ist mit *Ferrite* besser als mit der vorinstallierten *Sprachnotizen*-App von Apple. Ferrite verknüpft die Bedienelemente eines *Sprachnotiz*-Recorders mit einem mehrspurigen Bearbeitungsstudio. Die Aufnahmen lassen sich benennen, taggen, ordnen und suchen (Bibliothek). Vor (und während) der Aufnahme lässt sich der Pegel des Mikrofon einfach regeln. Die App funktioniert auch mit externen Mikrofonen. Aufnahme- und Bearbeitungsprojekte sind bei der kostenlosen Version zeitlich begrenzt. Ein Upgrade bietet die Möglichkeit, Projekte mit einer Dauer von bis zu 24 Stunden zu bearbeiten. Download:<https://apps.apple.com/de/app/ferrite/id1018780185>
- *Hokusai Audio Editor* eine kostenlose mehrspurige App mit Audio Editor Funktion. Aufnahme und Bearbeitung der Aufnahmen sind möglich (exportieren, Computerübertragung, etc.). *Hokusai* bietet eine Reihe Tools für die Bearbeitung, zB Einund Ausblenden, Normalisieren der Lautstärke, etc. Ein kostenpflichtiges Upgrade der App bietet zusätzliche Funktionen und Effekte. Download:<https://apps.apple.com/de/app/hokusai-audio-editor/id432079746>
- *WavePad* ein kostenloser Audio- und Musikeditor für das Aufnehmen und Bearbeiten von Musik-, Sprach- und anderen Audioaufnahmen. Du kannst Audiodateien mit Werkzeugen wie Ausschneiden, Kopieren und Einfügen bearbeiten und Audioeffekte wie Echo, Verstärkung und Rauschunterdrückung hinzufügen. *WavePad* bietet auch zusätzliche Upgrades und Abos.

Download:

<https://apps.apple.com/de/app/wavepad-music-and-audio-editor/id395339564>

## *Qualität der Aufnahme*

Vor, während und nach der Aufnahme sind einige Dinge zu beachten, die die Qualität der Aufnahme sicherstellen.

#### **Vor der Aufnahme:**

- *Gerätecheck:* Batterien, Kabel, Stecker, Windschutz/Poppschutz
- *Ruhige Umgebung, Lärmquellen meiden* bzw. nicht in deren Richtung Aufnahmen machen: Indoor – Achtung bei Computer, Kühlschrank, Neonlicht, Kaffeemaschine etc. Outdoor – Achtung bei stark befahrenen Straßen, Baustellen, Menschenmengen etc.

SCHALT DICH EIN

#### **Während der Aufnahme:**

- *Kopfhörer (bzw. Headset)* für optimale Kontrolle über die Aufnahme unbedingt aufsetzen! Nebengeräusche o.ä. sind nur so hörbar.
- *Kontrollieren,* ob das Gerät auch wirklich aufnimmt.
- Immer auf *Technik, Tonqualität* und *Pegelanzeige* achten, um Übersteuerungen oder zu leise Aufnahmen zu vermeiden!

#### **Nach der Aufnahme:**

- *Speichern* der Daten auf dem eigenen PC
- *Audioschnitt*

#### **>** *Audioschnitt*

Anleitungen und Tipps zum Audioschnitt mit Audacity findest du hier: [https://o94.at/sites/default/](https://o94.at/sites/default/files/2018-07/160419_Audacity-DE.pdf) [files/2018-07/160419\\_Audacity-DE.pdf](https://o94.at/sites/default/files/2018-07/160419_Audacity-DE.pdf)

## **2 - Sendungen mit Gäst\_innen zuhause produzieren**

Verschiedene Online-Plattformen bieten Möglichkeiten, von zuhause aus Interviews mit Personen zu führen oder Gesprächsrunden mit mehreren Personen abzuhalten, die ebenfalls in ihrem Home Office bzw. *Homestudio* sind. Wir stellen euch Möglichkeiten mit Audio (Studio-Link) und/ oder Video (Zoom, Jitsi, Fairmeeting) vor. Wenn du mit einem Video-Tool umgehen kannst, ist es nicht schwer, auf ein anderes umzusteigen, da sich gewisse Features ähneln.

*\*Für eine stabile Internetverbindung wird empfohlen, wenn verfügbar, mit Kabelanschluss und nicht über WLAN zu senden. Sowohl die Zugeschaltenen Gäste wie auch die Sendungsmacher\_innen.*

#### *Studio-Link*

<https://studio-link.de/>

#### **Wie funktioniert's?**

Studio-Link funktioniert nur für Audio-Aufnahmen. Jedem Studio-Link Client wird eine eindeutige *Rufnummer* zugewiesen. Diese wird unter *Your ID:* angezeigt (z.B. 1234568@studio.link). Darüber ist der Client von außen anwählbar/erreichbar, wie beim klassischen Telefon. Diese eindeutige Rufnummer wird beim ersten Start fest zugewiesen und bleibt immer gleich.

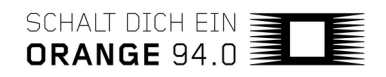

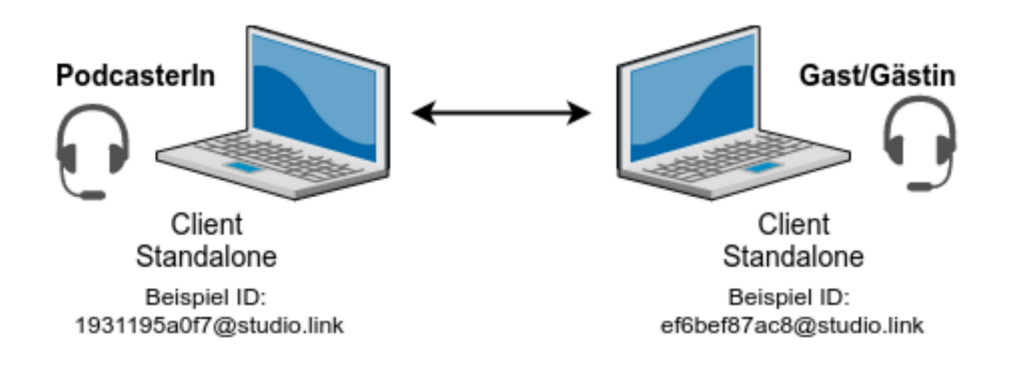

Die Qualität der Aufnahme hängt vom Equipment der einzelnen Personen ab. Es ist wichtig, für die Aufnahme *geschlossene Kopfhörer* zu verwenden (und ggf. Lautsprecher abzudrehen). Ansonsten kommt es zu Feedback/Echo-Problemen (Rückkoppelung). Das bedeutet, man hört die eigene Stimme mit einiger Verzögerung. Das Gespräch sollte an einem ruhigen Ort, der den Schall wegnimmt, geführt werden (zB Raum mit Vorhängen, Teppich, vielen Möbeln). Alle anderen Programme während des Interviews schließen, und nichts up- oder downloaden.

Lade dir die Standalone-Version hier herunter: [https://doku.studio-link.de/standalone/installation](https://doku.studio-link.de/standalone/installation-standalone.html)[standalone.html](https://doku.studio-link.de/standalone/installation-standalone.html). Eine Installation ist nicht nötig, die heruntergeladene Zip-Datei enthält das ganze Programm (Start mit Doppelklick). Dasselbe muss dein Gast auf dem eigenen Rechner tun, bis zu 6 Gäste können an einem Gespräch teilnehmen (nur Audio – kein Video). Beim Start der Standalone-Version öffnet sich ein Browser-Tab, eine Anleitung gibt es unter <https://doku.studio-link.de/standalone/erste-schritte-standalone.html>.

Die Signalautstärke der eigenen Stimme wird über *"Your signal level"* angezeigt. Der Aufnahmepegel bei Studio-Link darf bis in den orangen Bereich aussteuern. Sollte der Balken ständig/häufig im roten Bereich liegen, ist entweder der Abstand zum Mikrofon zu gering oder die Mikrofonverstärkung (Gain) zu hoch. In diesem Fall den Pegel entsprechend des Betriebssystems (Linux, Mac, Windows) über die Lautstärkeregler einpegeln.

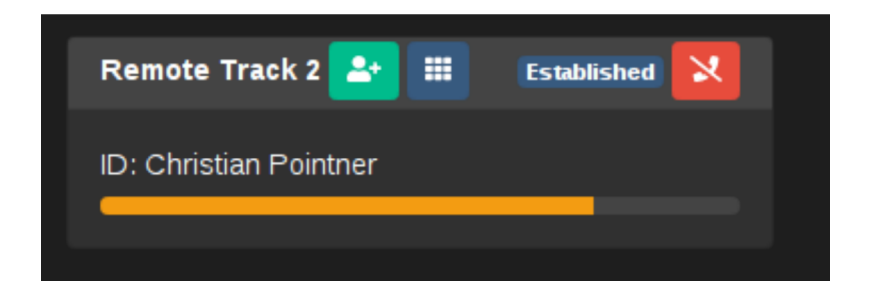

Die Pegel können auch vor der Aufnahme geprüft werden: durch die *"Echo"* Funktion. Echo bedeutet das Einsprechen ins Mikrofon und das Abhören des Eingesprochenen über den *Studio-Link Server.*

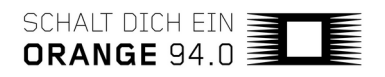

#### ORANGE 94.0 - Homestudio-Tipps

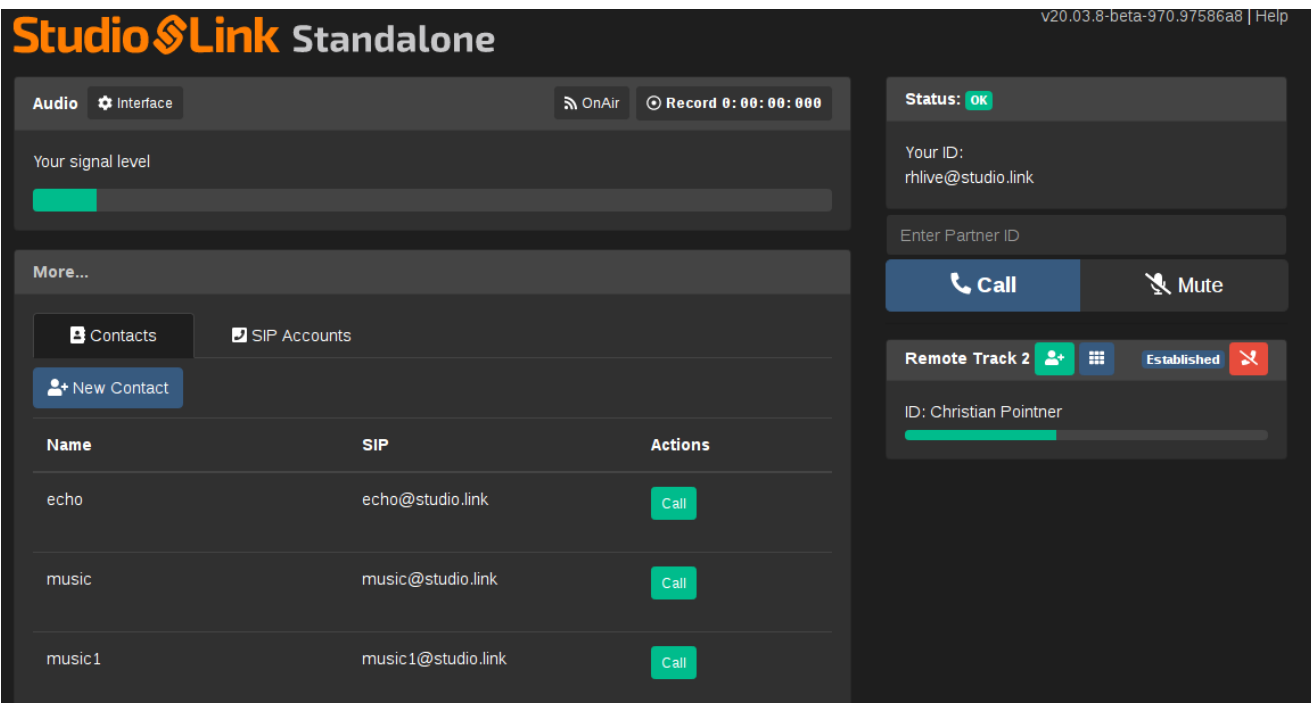

#### **Anruf/Aufzeichnung starten**

Gespräche können im Programm aufgezeichnet werden. Jede/r Gesprächspartner\_in bekommt eine eigene Aufnahmespur zugewiesen. Der Vorteil: beim Schneiden können die Spuren getrennt voneinander bearbeitet werden. Das Fileformat ist *flac*: ein verlustfrei komprimierter Audiocodec. Gespeichert werden die Aufnahmen im *Studio-Link* Ordner - abhängig vom jeweiligen Betriebssystem am PC.

Über *Enter Partner ID* wird einfach die andere Seite mit der dort angezeigten Rufnummer *(Your ID*) angerufen. Wenn Gesprächspartner innen bei Studio-Link anrufen, erscheint ein Fenster.

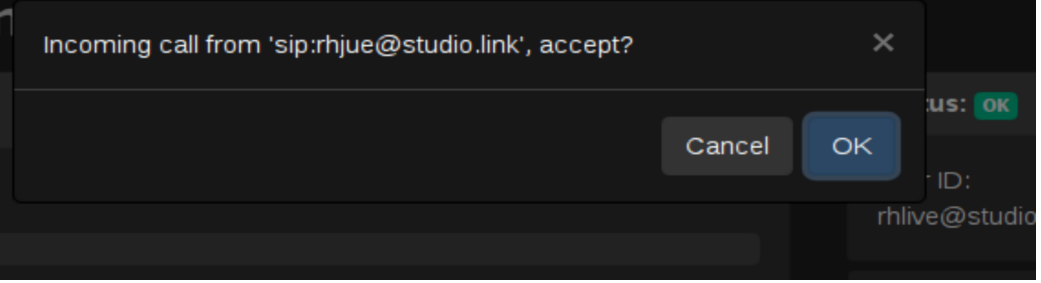

Wenn die Verbindung steht, kann für eine lokale Aufzeichnung der Button *Record* gedrückt werden. Du bekommst die eigene Stimme in einer Datei namens *local.flac* - die der anderen Teilnehmer\_innen in *remote-track-1.flac, remote-track-2.flac* usw. Die beste Tonqualität wird erreicht, indem jeweils die lokalen Aufnahmen (local.flac) zusammengefügt werden (d.h. die Gäste bitten, diese Audiodateien zu schicken, z.B. über die *Cloud/Wolke*). Aber auch die Aufnahmen der anderen Teilnehmer innen, die auf eurem eigenen Rechner entstehen, sind in durchaus brauchbarer Qualität. Wir empfehlen, gleichzeitig mit Audacity aufzunehmen *-* wenn das die Soundkarte am Computer bzw. das jeweilige Betriebssystem zulässt.

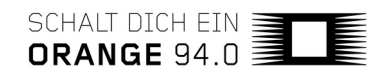

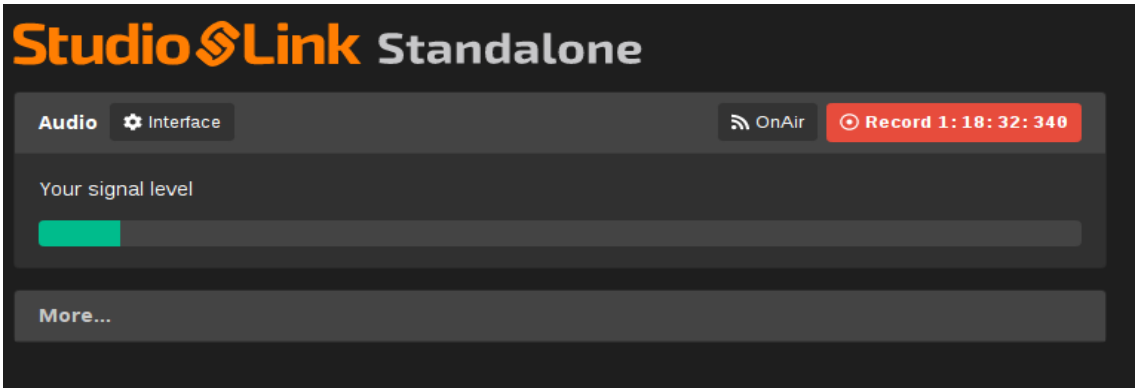

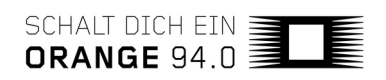

## *ZOOM*

#### [https://zoom.us/](https://zoom.us/de-de/meetings.html)

Zoom ist unserer Erfahrung nach derzeit das stabilste Tool und verbindet Videokonferenzen, Online Meetings und Gruppenchats. Mithilfe einer E-Mail-Einladung, einer Chat-Einladung vom Browser, von Zoom Desktop und mobiler Anwendung, und von einem Festnetz oder Mobiltelefon aus kann an einem Meeting teilgenommen werden.

#### **Grundsätzliche Funktionen von Zoom:**

- Personen zur Teilnahme per E-Mail oder SMS (Mobilgerätbenutzer) oder Meeting ID einladen
- In Gruppen oder privat chatten
- Das Meeting aufzeichnen
- Bildschirm vom Desktop freigeben (zB für Whiteboard / Kommentare)
- Stummschaltung des Audios aktivieren und deaktivieren
- Anhalten und Starten des Videos
- Deine Einstellungen konfigurieren
- Das Meeting verlassen oder beenden

Zur Registrierung bzw. Anmeldung zu [https://zoom.us](https://zoom.us/) gehen und auf *registrieren* bzw. *anmelden* klicken. Zoom Basic (kostenlos) sieht ein Zeitlimit von 40 Minuten für Meetings ab 3 Teilnehmer innen vor; für Meetings von 2 Personen gibt es kein Zeitlimit. Nach dem Start von Zoom hast du mehrere Optionen. Du kannst *"Einem Meeting beitreten", "Ein Meeting veranstalten"* oder *"Ein Meeting planen".*

#### **1.** *"Einem Meeting beitreten"*

Dafür brauchst du keinen Account. Du kannst einem Meeting, das von einer anderen Person (Host) veranstaltet wird, beitreten, wenn du die benötigten Informationen vom *Host* erhalten hast (Meeting-ID oder persönlicher Link). Das sieht dann so aus:

*Mischa G. Hendel lädt Sie zu einem geplanten Zoom-Meeting ein. Zoom-Meeting beitreten:<https://zoom.us/j/5966816893?pwd=czl2bGlrQzZVcVpsR3NiWkdweTJrQT09> Meeting-ID: \*\*\* \*\*\* \*893 Passwort: \*\*\*\*\*\**

#### **2.** *"Ein Meeting planen"*

Wenn du dein eigenes Meeting starten oder planen möchtest, klicke nach Registrierung oder Anmeldung auf "Ein Meeting planen". Die Desktop App wird automatisch heruntergeladen. Benenne das Meeting mit einem Thema.

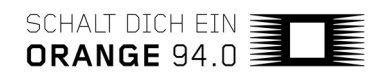

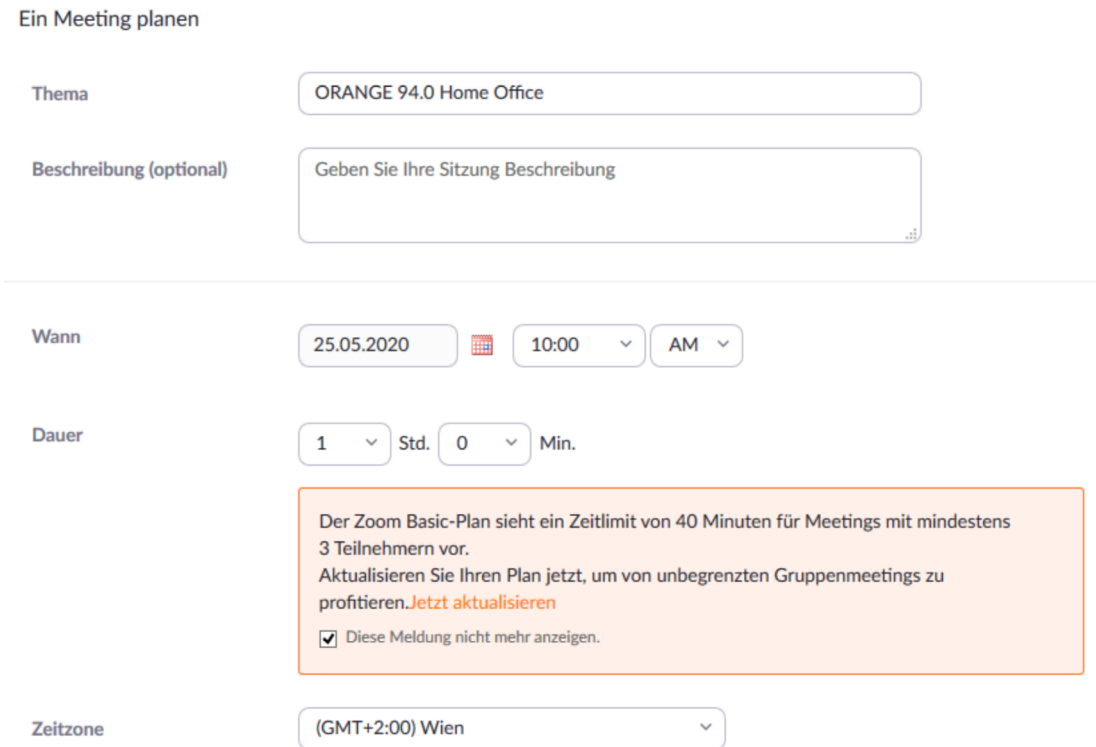

Du kannst verschiedene Einstellungen für das Meeting vornehmen, zB:

- Wiederkehrendes oder einmaliges Meeting
- Meeting-Passwort
- Beitritt vor Moderator\_in aktivieren
- Teilnehmer\_innen beim Beitritt stummschalten
- Warteraum aktivieren
- Die Besprechung automatisch auf dem lokalen Computer aufzeichnen

Du bist selbst der/die *Host* und kannst andere Teilnehmer\_innen zum Meeting einladen:

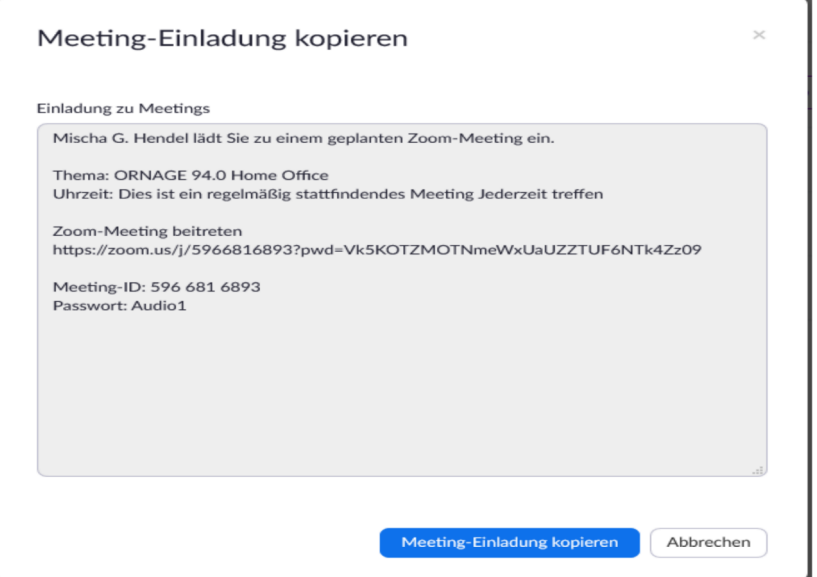

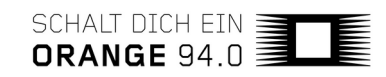

*"Ein Meeting veranstalten"* ist im Prinzip das gleiche wie *"Ein Meeting planen".* Der Unterschied liegt darin, dass bei der Option "veranstalten" das Meeting sofort startet.

#### **Zoom Profil und Einstellungen**

Bevor du Meetings planst oder veranstaltest ist es ratsam, einige Einstellungen in deinem Profil vorzunehmen. Unter *"Profil"* kannst du deinen Namen angeben, ein Bild hinzufügen (das angezeigt wird, wenn du dein Video bei einem Meeting deaktivierst), eine Stellenbeschreibung angeben, etc.

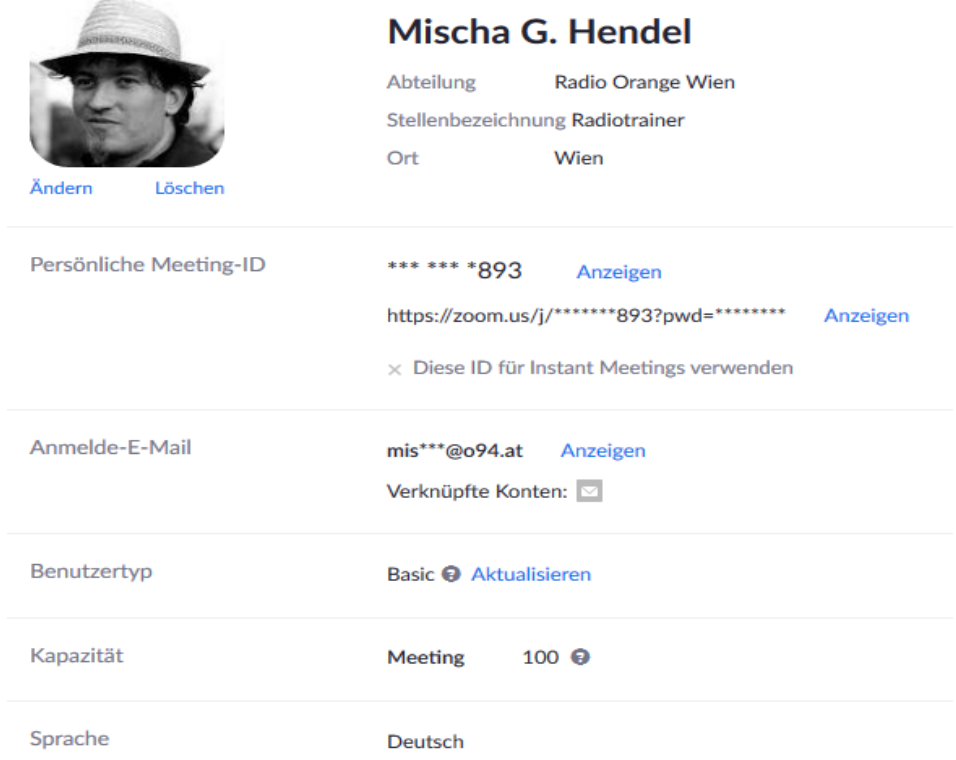

Unter *Einstellungen* kannst du Einstellungen vornehmen, wie deine Meetings ablaufen sollen bzw. wer welche Möglichkeiten und Rechte hat. Beispiele:

- Beitritt vor Moderator in: Teilnehmer innen die Teilnahme am Meeting vor Ankunft des/der Hosts erlauben
- Teilnehmer\_innen bei Beitritt stumm schalten: Automatisch alle Teilnehmer\_innen stumm schalten, wenn sie dem Meeting beitreten
- Chat: Meetingteilnehmer innen erlauben, eine für alle Teilnehmer innen sichtbare bzw. private Nachricht zu senden.
- Dateiübertragung: Hosts und Teilnehmer innen können Dateien in einem Chat im Meeting senden.
- Bildschirmübertragung: Hosts und Teilnehmer innen erlauben, ihren Bildschirm oder Inhalt während der Meetings freizugeben

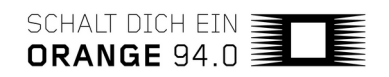

- Annotation: Teilnehmer innen die Nutzung von Anmerkungstools erlauben, um Informationen zu freigegebenen Bildschirmen hinzuzufügen
- Whiteboard: Den Teilnehmer innen erlauben, ein in den Anmerkungstools enthaltenes Whiteboard zu verwenden

#### **Aufzeichnung bei Zoom**

Du kannst ein Zoom-Meeting aufzeichnen, entweder Video und Audio oder nur Audio. Die Videound/oder Audio-Dateien werden lokal auf deinem Computer gespeichert. Der/die Host muss das Meeting aufzeichnen oder einer Teilnehmer in gestatten, es aufzuzeichnen.

- Ein Zoom Meeting als Host starten.
- Die Option *Aufzeichnen* anklicken.
- Bei einer Menüaufforderung *Auf diesem Computer aufzeichnen* auswählen.

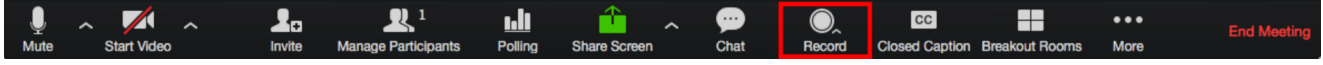

Hosts sehen den Aufzeichnungsanzeiger in der linken oberen Ecke beim Start der Aufzeichnung. Die Teilnehmer\_innen sehen den Anzeiger in der linken oberen Ecke.

Nach dem Ende des Meetings erscheint eine Aufforderung die besagt: *Sie haben eine* 

#### $\bigcap$  Recording

*Aufzeichnung, die vor Ansicht konvertiert werden muss.* Warte, bis die Aufzeichnung konvertiert ist, bevor du auf sie zugreifen kannst.

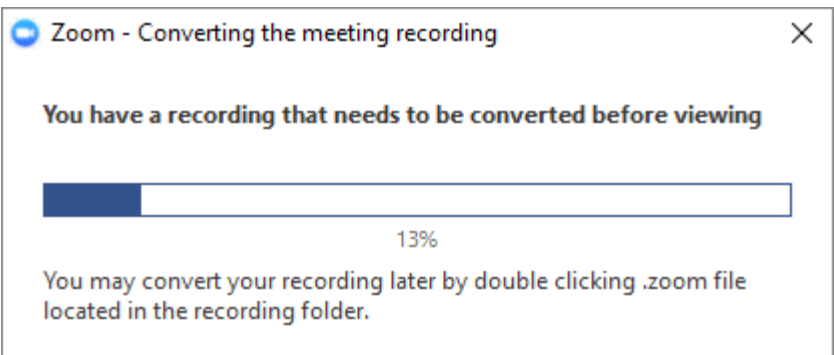

Die Audio-/Videodatei (MP4) wird automatisch "Zoom\_0.mp4" bezeichnet. Die Datei, die nur Audio enthält (M4A), wird "audio\_only.m4a" bezeichnet. Während einer Zoom Aufzeichnung kannst du die Aufzeichnung auch *Stoppen* oder *Anhalten.*

Weitere Infos und Support: https://support.zoom.us/hc/de

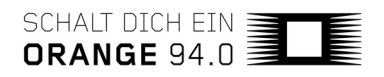

## *Fairmeeting*

<https://fairmeeting.net/>

#### **Wie funktioniert's?**

Einfach auf die Website gehen, *Raumnamen* eingeben, Link teilen, fertig.

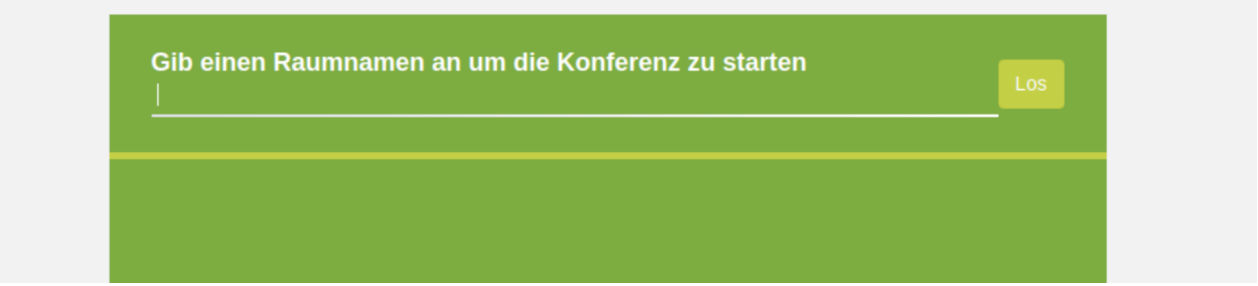

Etwas ausführlicher: eine URL wie<https://fairmeeting.net/meinraum> festlegen, und du kannst den Raum wann immer du ihn brauchst nutzen. Verwende einen Namen, der nicht leicht zu erraten ist, sonst kann es passieren, dass sich unangemeldet Besuch einstellt wie z.B. in einem Raum wie "Yoga" oder "Mama". Die URL als Link teilen. Sei etwas vorher im Raum, der/die Erste erhält Moderator innen-Rechte (und kann damit andere zum Beispiel stumm schalten oder aus der Sitzung hinauswerfen). Bis zu etwa 50 Personen sind derzeit möglich, wenn nur Audio verwendet wird auch mehr als 100. Der Videokonferenz-Service hat derzeit keine Zugangsbarrieren oder zeitliche Beschränkungen und erfordert keine Anmeldung.

Bei Apple muss in der Systemsteuerung vom OSX Betriebssystem bei *Sicherheit/Datenschutz* dem Browser grundsätzlich der Zugriff auf Kamera und Mikrofon erlaubt werden. Bei Windows kann die Freischaltung der Kamera für den Browser vom Systemadministrator deaktiviert worden sein.

Fairmeeting beinhaltet Tools, die es ermöglichen, damit Online-Unterricht und Präsentationen zu gestalten. Wichtig: fairmeeting basiert auf Jitsi und funktioniert mit *Chromium* oder *Google Chrome* am besten (weil sie WebRTC multicast unterstützen und so Bandbreite sparen). Mit *Firefox* kann es eher mal dazu kommen dass jemand wen anderen nicht hört. *Safari* wird nicht empfohlen, Nutzer innen müssten das "WebRTC Unified Plan" Feature in den Entwickler -Einstellungen deaktivieren.

#### **Anruf/Aufzeichnung**

Diese Funktion ist nicht direkt in *fairmeeting* eingebaut. Eine Aufzeichnung lässt sich mit einem *Google Chrome*/*Chromium* Browser mit der Erweiterung RecordRTC durchführen: <https://www.webrtc-experiment.com/RecordRTC/>

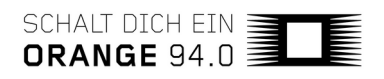

#### ORANGE 94.0 - Homestudio-Tipps

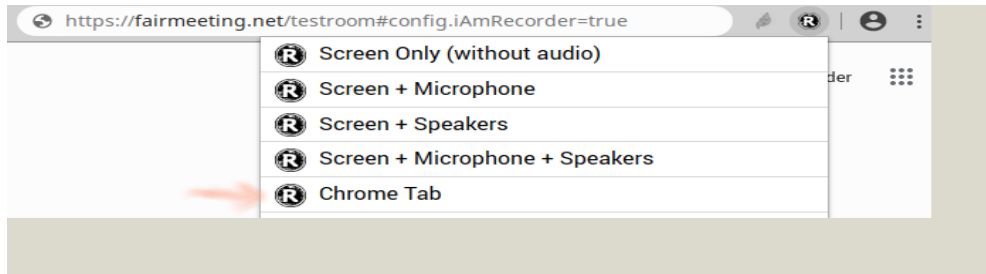

#### **Weitere Tipps:**

- 1. Mute das Mikrofon wenn du nicht sprichst.
- 2. Mute das Video wenn du Bandbreite für alle Teillnehmer:innen sparen möchtest.
- 3. Verwende den eingebauten Chat für Meta-Informationen oder um Links auszutauschen.
- 4. Teile den Bildschirm um etwas zu zeigen.
- 5. Strukturiere dein Meeting (schreibe Notizen)

Weitere Informationen findest du in den *[fairchat FAQs](https://fairchat.eu/fairmeeting)* (in die fairmeeting eingebettet ist). <https://git.fairkom.net/hosting/fairmeeting/-/wikis/Wiki-Deutsch>

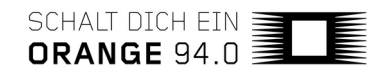

### *Jitsi Meet*

#### <https://meet.jit.si/>

Jitsi ist ebenfalls ein Open Source Videokonferenztool, es ist kein Konto bzw. eine Anmeldung erforderlich. Um eine Konferenz mit Jitsi zu starten, muss zuerst ein "Raum" eröffnet werden: Einfach auf die Seiten gehen, einen "Raumnamen" eingeben, Link teilen, fertig.

Bei Jitsi kann während des Interviews gleich im Programm eine Aufnahme gestartet werden. Dafür ist aber ein Dropbox-Konto erforderlich. Auf dieses wird die Datei geladen. Wichtig ist, nach Beenden der Aufnahme abzuwarten, bis die Datei fertig konvertiert ist, ehe das Programm geschlossen wird.

Jitsi Meet verfügt über alle klassischen Features: Video-, Audio- und Textchat, sowie die Möglichkeit den eigenen Bildschirm (oder Teile davon) für den Chat freizugeben. Weiteres Feature: Räume mit Passwort schützen. Für Gruppen bis zu 10 Personen ist das sehr zu empfehlen

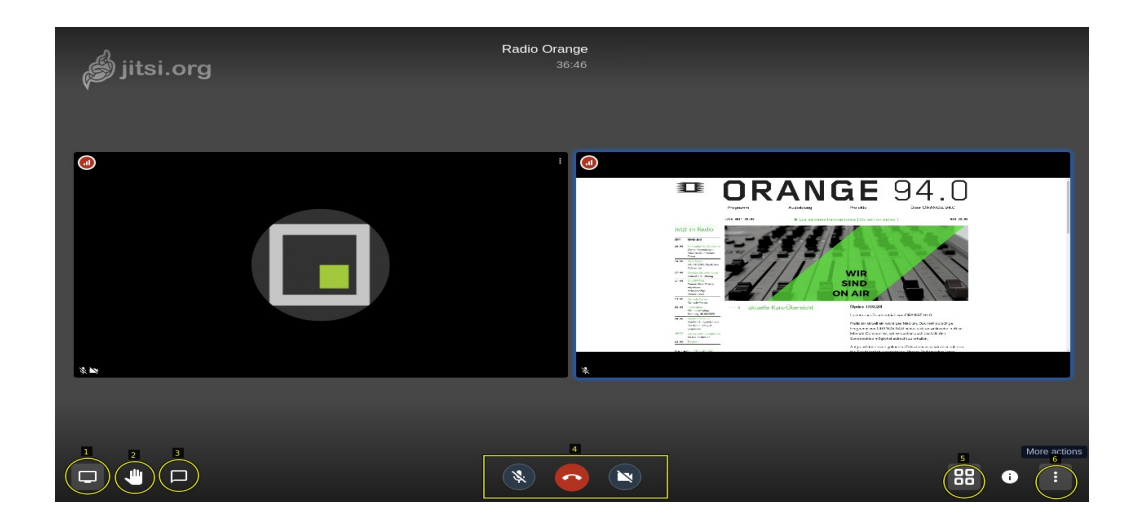

#### **Funktionen von Jitsi:**

- Bildschirm teilen
- Aufzeigen
- Chat
- Mikrofon und Kamera ein/ausschalten und auflegen

#### **Weitere Tipps für Video-Konferenzen:**

- 1. *Profilnamen setzen:* Es ist empfehlenswert, dass alle Teilnehmenden ihren Namen setzen, um Verwirrung zu vermeiden. Dazu klicke rechts unten auf den : Knopf. Im ersten Menüeintrag kannst du deine Profileinstellungen vornehmen
- 2. *Mikrofon stumm schalten:* Bei mehreren Teilnehmer\_innen kann es durch Wortüberlagerungen schnell verwirrend werden. Hier kann es helfen, wenn alle bis auf die

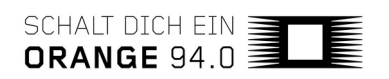

moderierende bzw. lehrende Person ihr Mikrofon auf stumm schalten. Stumm-Schaltung des Mikrofons vermeidet unter Umständen auch unangenehme Überlagerungen (z.B. durch Hintergrundgeräusche im Mikrofon eines/r im Moment nicht am Gespräch teilnehmenden Beteiligten).

- 3. Aufzeigen: Links unten ist eine "Hand" Schaltfläche zu finden. Durch den Klick darauf zeigst du an, als nächstes sprechen zu wollen.
- 4. *Videoqualität reduzieren:* Manchmal kann Bild und Ton ruckeln. Zur Vermeidung hilft es rechts unten auf das : zu klicken um ins Menü zu kommen, dann auf *Manage Video Quality* zu klicken und nun auf *Low Defintion –* das spart Bandbreite!
- 5. *Passwort für Raum festlegen:* Die Verbindung mit Jitsi ist zwar verschlüsselt, trotzdem können standardmäßig alle Personen die den Link zum Raum haben diesen auch betreten. Um dein Gespräch von möglichen ungebetenen Gästen zu schützen, vergib einen PIN Code für den Raum.

Eine Vielzahl an alternativen öffentlichen selbstgehosteten Servern findest du unter: <https://jitsi.rocks/>

Weitere Informationen: [https://support.o94.at/wiki/Public:Video\\_Konferenz\\_mit\\_Jitsi](https://support.o94.at/wiki/Public:Video_Konferenz_mit_Jitsi)

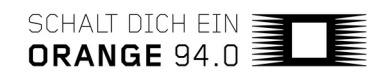

## **3 - Sendungen live von zuhause oder einem anderen geeigneten Ort machen**

### *Mit Studio-Link live on air:*

<https://studio-link.de/>

Studio-Link ist eine geeignete Möglichkeit bzw. Software, um von zuhause aus live on air zu gehen. Dabei wird ein *Stream on location* auf der *Empfängerseite* im Backend entgegengenommen und eingerichtet, um schließlich als Live-Sendung hinauszugehen. Für die Einrichtung von Studio-Link beachte bitte die Anleitungen unter dem Kapitel 2 ("Sendungen von *zuhause mit mehreren Gäst\_innen produzieren").*

Der Stream wird wie ein U*pload* eingerichtet. Das heißt, es wird mindestens *eine* oder auch mehrere Dateien hochgeladen. Diese Dateien dienen zur Steuerung des Playout Systems. Sie stellen vor allem den Link zum gestreamten Signal her. Es handelt sich um eine reine *Textdatei* (keinerlei Steuerzeichen!) mit der Endung *M3U.* Die M3U ist eine Playlist, die das System anweist, was abzuspielen ist. Der Ablauf ist einfach:

1. Ihr ruft euch vor dem Ausstrahlungstermin wie gehabt mittels Standalone Version von *Studio-Link* zusammen. Eine\_r<sup>[1](#page-15-0)</sup> von euch klickt auf → On Air. Damit öffnet sich bei dem\_derjenigen ein neuer Browser-Tab, bei der Anfrage Preshow/Live/Break zunächst '*Preshow'* wählen.

2. Mit → *Edit Stream* den Namen, vor allem aber den sogenannten Slug ändern. Hier ein Beispiel für eine Playlist: *studio\_link\_playlist\_o94spezial.m3u* – diese sieht in ihrem Inneren so aus:

<http://stream-master.studio-link.de/o94spezial.mp3> <http://stream-master.studio-link.de/o94spezial.mp3> <http://stream-master.studio-link.de/o94spezial.mp3> <http://stream-master.studio-link.de/o94spezial.mp3> <http://stream-master.studio-link.de/o94spezial.mp3> <http://stream-master.studio-link.de/o94spezial.mp3> <http://stream-master.studio-link.de/o94spezial.mp3> <http://stream-master.studio-link.de/o94spezial.mp3> <http://stream-master.studio-link.de/o94spezial.mp3> <http://stream-master.studio-link.de/o94spezial.mp3> */data/yarm/streaming\_fueller/streamingausfall\_ansage\_1.mp3* <http://stream-master.studio-link.de/o94spezial.mp3>

(…)

Die Datei /data/yarm/streaming\_fueller/streamingausfall\_ansage\_1.mp3 beinhaltet eine Ansage und kurze Musik. Die Ansage kann sich zum Beispiel auf die Unterbrechung beziehen und darüber informieren, dass an der Wiederherstellung der Leitung gearbeitet wird. Es kann aber auch nur Musik sein. Diese Datei muss natürlich physisch auf einem dem YARM zugänglichen Server gespeichert werden. Hier die Pfade

<span id="page-15-0"></span><sup>1</sup> Die Person, die im Backend von Radio ORANGE die m3u eingerichtet hat und dort ihren Slug hinterlegt hat

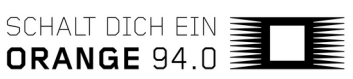

#### /data/yarm/streaming\_fueller/streamingausfall\_ansage\_1.mp3 ODER /data/yarm/streaming\_fueller/streamingausfall\_ansage\_2.mp3 ODER /data/yarm/streaming\_fueller/streamingausfall\_ansage\_3.mp3

[UPLOAD NEU] - empfohlen, mit Fortschrittsanzeige und verbesserter Performance Vorsicht - NICHT für Microsoft Internet Explorer (MSIE) geeignet!

[upload alt] - ohne Fortschrittsanzeige, nur für Internet Explorer (MSIE) gedacht Wir empfehlen Verwendung von Firefox, Opera, Safari, oder Chrome Browser und UPLOAD NEU (siehe oben)

1786219\_01\_studio\_link\_playlist\_o94spezial.m3u Mon Apr 20 16:19:33 2020 Total length of uploaded files: 0:0

Um Verzögerungen bei der Herstellung der Verbindung zum Stream zu parieren oder Stream-Unterbrechungen abzufangen, kann, ja soll, diese Adresse mehrfach hintereinander eingegeben werden. Eine derartige Playlist lädst du anstelle eines vorproduzierten Audiofiles im Backend beim gewünschten Sendeplatz hoch. Zur Sicherheit steht darin jeweils 10x die Stream-URL, gefolgt von einer am Playoutserver lokal vorhandenen Audiodatei (z.B. streamingausfall ansage 1.mp3), dann wieder 10x Stream (= 10 Verbindungsversuche des Players) usw., das hat sich bei Ausfällen bewährt. Wird der Stream dauerhaft unterbrochen und es sind keine weiteren Dateien zum Abspielen vorhanden, schaltet das System – wie sonst auch – auf das Notprogramm.

3. Einige Minuten vor Sendungsbeginn den Status von *Preshow* auf *Live* wechseln.

#### **Auf Sendung**

 Einerseits ist wichtig, andere *Programme zu schließen* und keine Uploads/Downloads durchzuführen. Andererseits kann ein *Videotool nebenbei* hilfreich sein, um sich über Video-Gestik Zeichen geben zu können – dies jedoch nur bei einer stabilen Internet-Verbindung aller Teilnehmer innen und dabei alle Teilnehmer innen stumm schalten.

 *Pegelanzeigen* permanent beobachten und Kopfhörer benutzen, um etwaige Störgeräusche oder zu laute/leise Hintergrundmusik zu hören und ein gleichmäßiges Signal on air zu senden.

 Falls ein Fehler passiert: *Ruhe bewahren!* Einige Momente später weiß das niemand mehr... außer, man weist die Hörer innen dreimal darauf hin!

 *Immer einen Schritt voraus denken!* Während der Moderation sind das nachfolgende Lied und der nächste Beitrag am besten schon abspielbereit. So entstehen keine Pausen.

*Uhr beobachten:* Wie viel Sendezeit bleibt noch?

Zu beachten ist die unbekannte Zeitverzögerung der Internet Streams. Erst wenn du auf Sendung bist, kannst du über das Radio feststellen, um wieviel die Ausstrahlung zeitversetzt ist. Es werden schätzungsweise mindestens 10 Sekunden sein, u.U. sogar mehr. Man weiß dadurch nicht genau, ab wann man auf Sendung ist. Einstieg zur exakten Beginnzeit und vorsichtiges Loslegen nach einigen Sekunden Wartezeit sollte hinkommen. Evtl. funktioniert es auch ein bisschen Musik reinzuschummeln, aber nicht zu lang, die Tonqualität ist nicht so besonders.

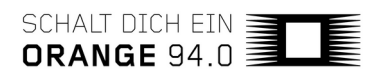

Wenn alle auf *'Record'* klicken, entsteht jeweils eine Aufnahme in unverminderter Qualität. Durch Zusammenführung dieser lokalen Mitschnitte (beispielsweise in einem Audacity-Projekt) lässt sich die Sendung nachträglich in bestmöglicher Tonqualität produzieren.

## *Quellen*

**Sprechkontakt:** <https://www.sprechkontakt.at/2020/04/radio-von-zuhause/> **Radio FRO:** <https://www.fro.at/kostenloser-online-workshop-heimstudio/> **Radio Helsinki:** [https://ausbildung.helsinki.at/Studio\\_Link\\_deu](https://ausbildung.helsinki.at/Studio_Link_deu) **Mosaik-Blog:** <https://mosaik-blog.at/jitsi-online-aktivismus/>

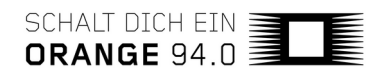

#### **Impressum**

#### **Zusammengestellt von**

Mischa G. Hendel

#### **Redaktion**

Herbert Gnauer Mischa G. Hendel Paweł Kamiński Gerhard Kettler Stefan Nussbaumer Peter Supp David Trattnig

#### **Herausgeber**

Verein Freies Radio Wien

#### **Koordination:**

simon INOU

#### **Lektorat**

Amrei Stanzel

Creative Commons CC BY-NC-ND 4.0

Dieses Dokument darf mit Namensnennung, ohne Bearbeitungen, für nicht kommerzielle Zwecke geteilt werden.

*Wien, September 2020*

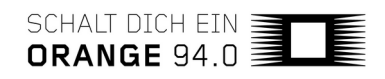